manual de operações

# **Time Delay** versão 2019

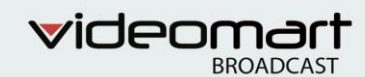

# TIME DELAY 2019

# Manual de operações

### Sumário

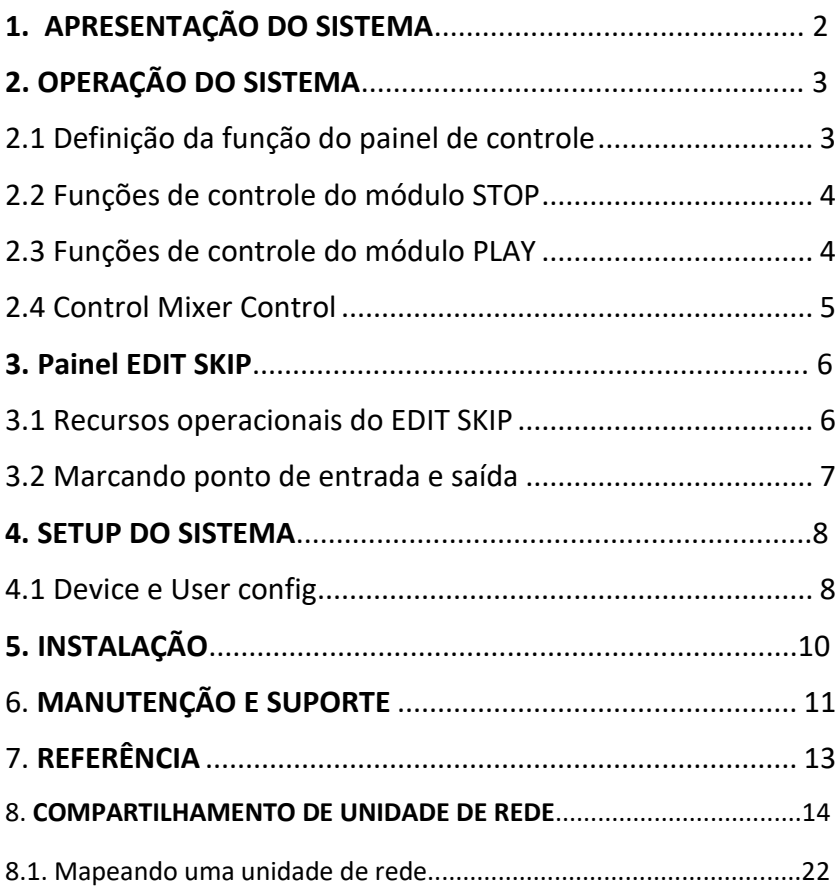

## **1. APRESENTAÇÃO DO SISTEMA**

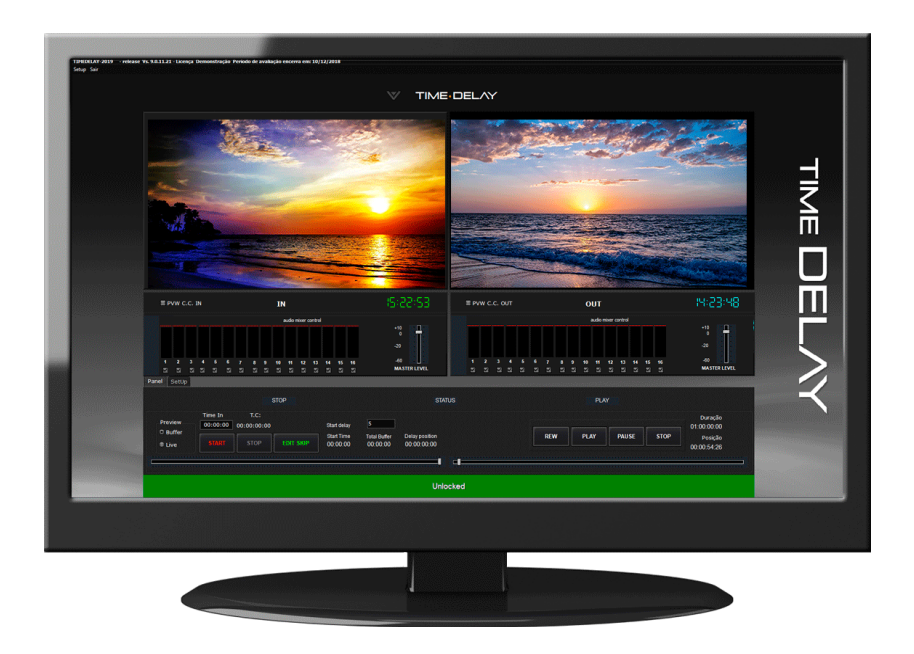

O **TIME DELAY** é um compensador de fuso horário e afinador de programação. Permite captura e gravação de sinais de áudio e vídeo. Suporta todos os codecs, incluindo MXF e QuickTime.

Possui recurso de EDIT SKIP, que permite ao usuário selecionar os pontos de entrada e saída do vídeo, com opção de Bypass e Fade.

A resolução de vídeo recomendada é 1920 x 1080.

# **2. OPERAÇÃO DO SISTEMA**

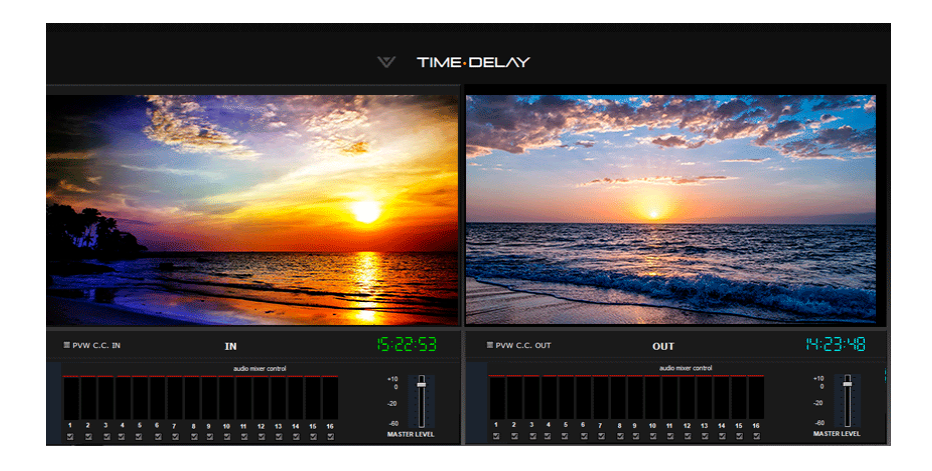

O Time Delay dispõe de dois monitores. O monitor "IN" exibe o sinal de entrada que pode ser proveniente de Webrtc, NDI, Placa e etc. Já o monitor OUT transmite o sinal de saída com delay.

Abaixo dos monitores se encontram as abas "Panel" e "Setup", onde o sistema pode ser operado e configurado.

### **2.1 PANEL**

Em "Panel" estão localizados os principais botões de operação do sistema. As operações são divididas em dois módulos: **STOP** e **PLAY**.

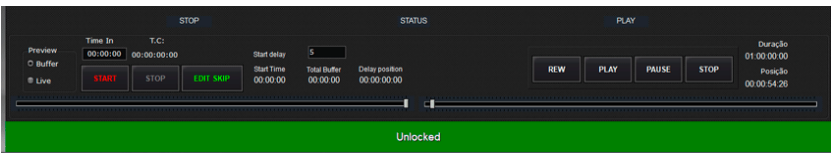

### **2.2 FUNÇÕES DE CONTROLE DO MÓDULO STOP**

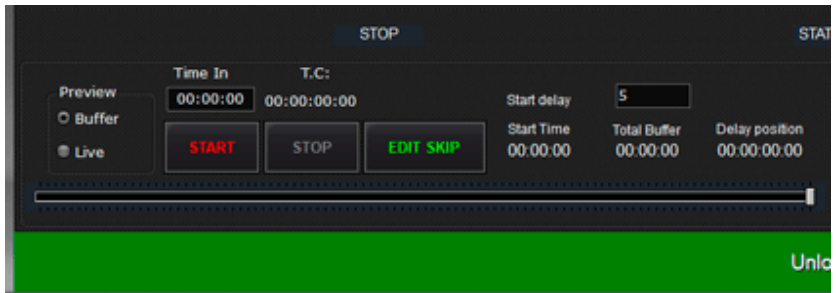

**Preview contém 2 opções:**

**Buffer:** Define gravação com delay.

**Live:** Define gravação sem delay.

**Start delay**: Configuração do tempo de delay aplicado na transmissão.

**Start**: Inicia a gravação do sinal de entrada.

**Stop**: Interrompe a gravação.

**EDIT SKIP:** Recurso de seleção de pontos de entrada e saída.

### **2.3 FUNÇÕES DE CONTROLE DO MÓDULO PLAY**

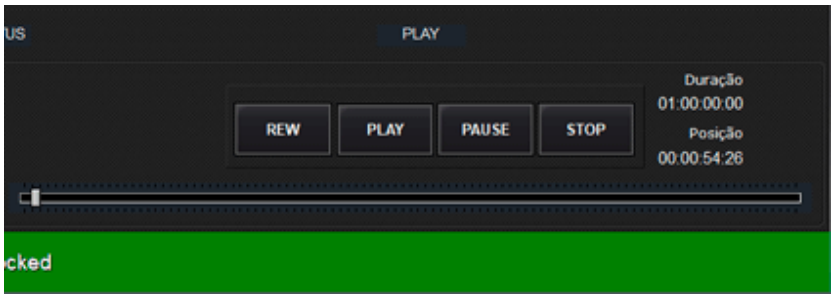

**Rew**: Recua o vídeo.

**Play:** Play do vídeo. Fica disponível caso o STOP seja pressionado.

**Pause**: Interrompe a transmissão.

**Stop**: Encerra a transmissão no monitor OUT.

**Duração:** Duração do vídeo.

**Posição:** Posição de reprodução do vídeo**.**

### **2.4 AUDIO MIXER CONTROL**

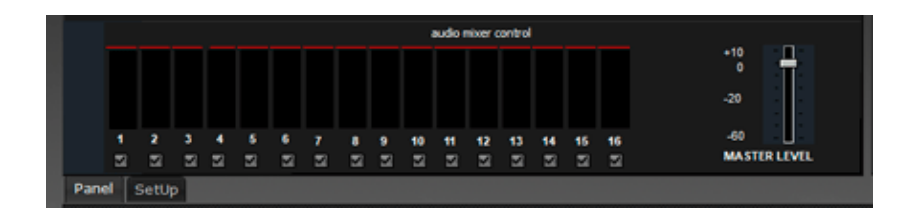

É um painel que exibe o preview de cada um dos 16 canais de áudio.

Possui checkbox para habilitar ou desabilitar os canais.

O **MASTER LEVEL** regula o nível de áudio**.** 

### **3. PAINEL EDIT SKIP**

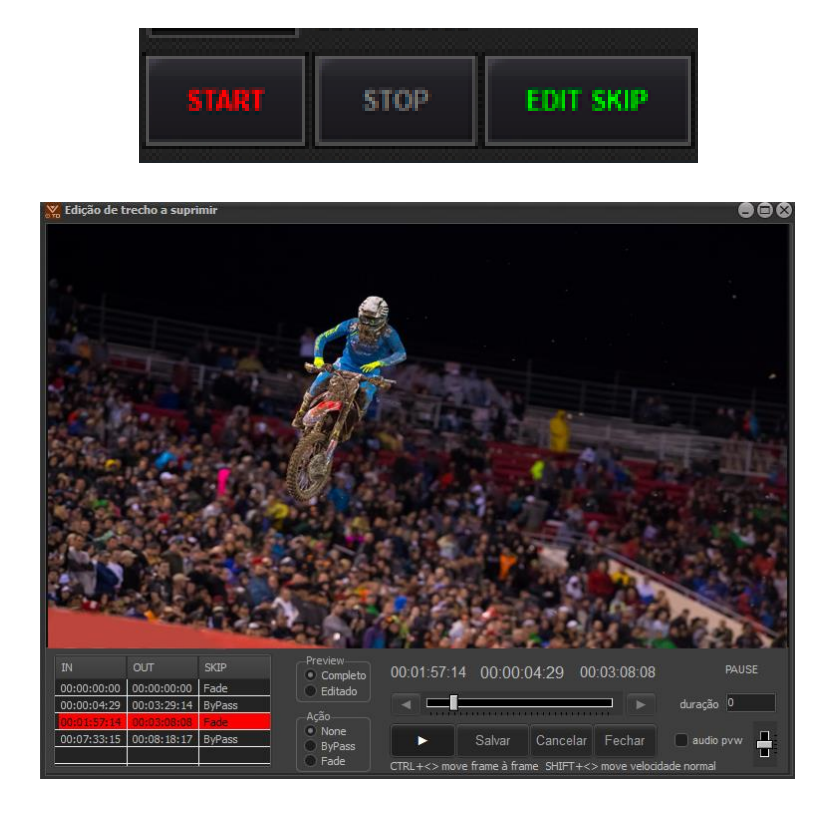

O **EDIT SKIP** é um recurso de seleção de pontos de entrada e saída do clipe, o ponto de entrada é determinado clicando em  $\Box$  e o ponto de saída a selecionando clicando em .

### **3.1 Recursos operacionais do EDIT SKIP**

O campo **PREVIEW** possui 2 opções:

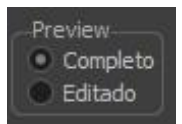

**COMPLETO**: o preview exibe o conteúdo integral, sem edição. **EDITADO**: Exibe a versão editada do clipe.

No campo **AÇÃO** é possível escolher 3 opções:

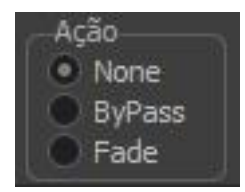

**NONE:** Não executa nenhuma ação. **BYPASS**: Elimina o trecho selecionado. **FADE**: O sistema exibe fade (black) durante o trecho suprimido.

### **3.2 Marcando ponto de entrada e de saída**

O TIME DELAY possui um módulo de marcação de pontos do vídeo.

**IN**: Marcação do ponto de entrada **OUT**: Marcação do ponto de saída

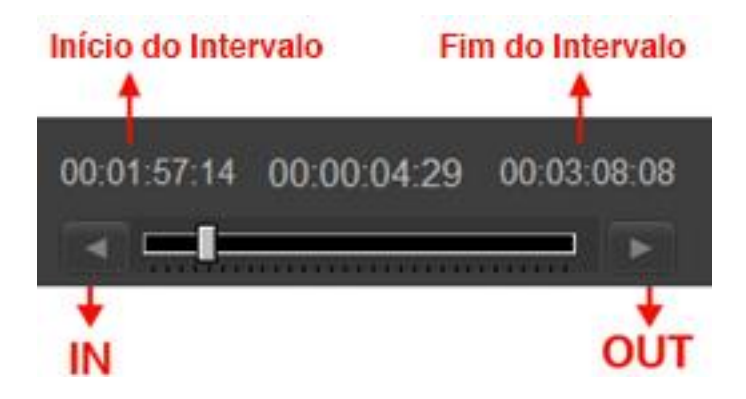

### **4. SETUP DO SISTEMA**

As configurações do sistema podem ser feitas no painel **SETUP**.

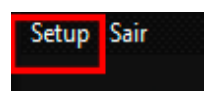

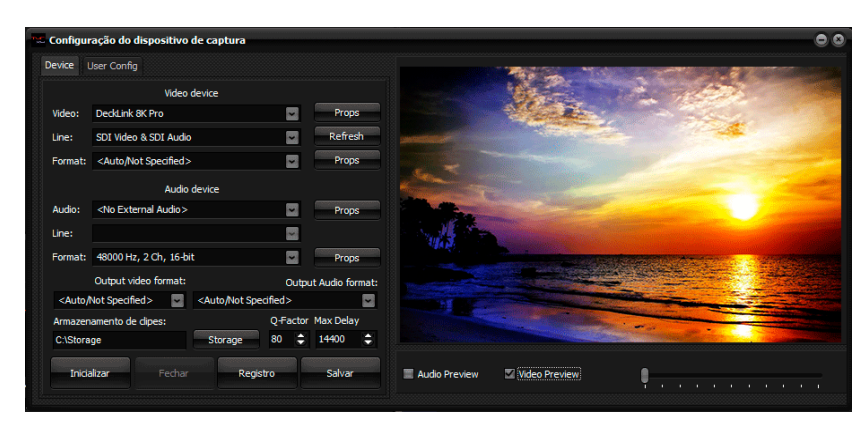

### **4.1 DEVICE e USER CONFIG**

Aba **DEVICE**

**Vídeo**: Dispositivo de entrada de vídeo (Webrtc, NDI, Placa etc..).

**Line**: Canal de conexão do dispositivo de vídeo.

**Format**: Permite a escolha do formato de vídeo.

**Audio**: Dispositivo de entrada de áudio.

**Line:** Canal de conexão do dispositivo de áudio.

**Format**: Permite a escolha do formato de áudio.

**Output vídeo format**: Configuração do formato do vídeo de saída.

**Output audio format**: Configuração do formato do áudio de saída.

**Armazenamento de clipes**: Definição do local de armazenamento dos arquivos gravados.

**Props:** Abre uma janela de propriedades se houver.

**Refresh:** Atualizar.

**Inicializar:** Exibe o sinal proveniente dos dispositivos de vídeo e áudio no preview.

**Fechar:** Deixa de exibir o sinal de vídeo.

**Registro:** Abre uma janela para realizar o registro do sistema.

**Salvar:** Salva as configurações definidas e habilita o sinal de entrada no monitor **IN.**

#### Aba **USER CONFIG**

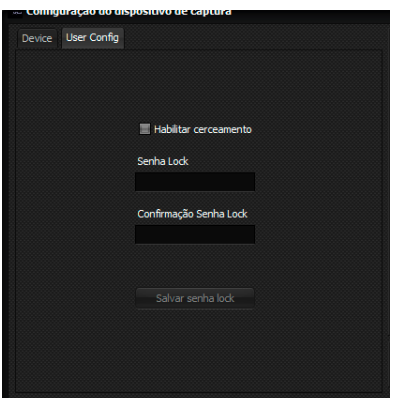

Por uma medida de segurança, neste painel realiza-se o registro de usuário e senha do TIME DELAY. Após a configuração, o sistema só será destravado após apresentação do usuário e senha.

### **5.INSTALAÇÃO**

O download do sistema está disponível no site: [http://www.videomart.com.br/downloads-](http://www.videomart.com.br/downloads)videomart

Após Download, execute o instalador do sistema, certificando-se da conclusão da operação.

Ao final da instalação execute o sistema clicando no ícone criado na área de trabalho.

Ao executar pela primeira vez o sistema ainda não registrado apresentará uma tela com as opções para registro ou operação em modo de demonstração.

Modo Demonstração:

O TIME DELAY oferece a possibilidade de ser executado em modo de demonstração. Para utilizar clique no botão "Modo Demo".

### **5.1 REGISTRO DO SISTEMA**

Desejando efetuar o registro do sistema clique no botão "Registrar". O sistema abrirá a tela de registro, onde constará o número de série do seu TIME DELAY.

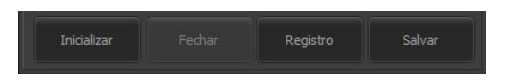

Copie o conteúdo do número de série e envie por e-mail para o suporte técnico a fim de obter a contrassenha para liberação definitiva ou temporária do sistema. De posse da contrassenha preencha os campos destinados a ela e efetue o registro do sistema.

### **6. MANUTENÇÃO E SUPORTE**

#### **Manutenção do sistema**

Para manter seu TIME DELAY em perfeito funcionamento recomendamos o seguinte:

- Não disponibilizar acesso à internet na máquina com o TIME DELAY.
- Executar um desfragmentador de discos periodicamente. Discos do sistema mensalmente e Discos de vídeo semanalmente.
- Evitar a utilização de pen drivers.
- Utilizar um bom antivírus, mantendo-o atualizado.
- Utilizar Nobreak UPS (uninterruptible power supply).
- Recomenda-se não utilizar softwares de acesso remoto instalados e executados em background.
- O sistema já vem instalado com o Aero Admin, que permite acesso remoto para manutenção, executado apenas quando necessário.
- O sistema não deve ser entendido como um computador, e sim como uma máquina, por tanto evite utilizar para acesso à internet, e-mails e outras tarefas.

### **Atualização do sistema**

A divisão de desenvolvimento da VIDEOMART BROADCAST está permanentemente atenta às necessidades de seus usuários e, por isto, disponibiliza periodicamente atualizações do sistema em seu site. Recomendamos a instalação das atualizações.

Ao atualizar seu TIME DELAY adote o seguinte critério:

- Atualize o sistema operacional.
- Atualize o driver da BLACKMAGIC DECKLINK.
- **Atualize o TIME DELAY.**

#### **Assistência técnica remota**

Durante o período de garantia, ou em garantia estendida, o cliente poderá solicitar assistência técnica remota. Em caso de necessidade solicite suporte técnico à VIDEOMART. Para suporte técnico remoto é necessário conectar a máquina à internet. Não há necessidade de instalação de nenhum software para esta função pois o TIME DELAY incorpora em sua instalação um software para acesso remoto.

#### **Configurações necessárias para instalação do sistema**

Para um melhor desempenho recomenda-se a configuração de hardware e software abaixo:

### **Requisitos mínimos**

Processador: Intel tecnologia i7 MotherBoard : Asus Memória Ram : 16 GB Vídeo Card : Nvidia Gforce GT 710 SISTEMA: 1 HD SSD 128GB STORAGE: 2 HDs de 2TB RAID (4TB vídeo) Gabinete : Industrial padrão rack 19" Placa de captura: BLACKMAGIC DECKLINK ou AJA Sistema operacional : Windows 10 professional 64 bits Monitor LCD 23 - FULL HD kit mouse + teclado

#### **SOFTWARES**

Sistema operacional Windows 10 Professional 64 Bits. Biblioteca DirectX. Quicktime.

A plataforma **TIME DELAY** suporta a maioria dos formatos, codecs e containers disponíveis no mercado.

### **7. REFERÊNCIAS**

A VIDEOMART BROADCAST, empresa desenvolvedora do TIME DELAY, está SEMPRE atenta aos avanços tecnológicos do mercado. A empresa aprimora periodicamente seus sistemas, mantendo-os atualizados e compatíveis com as novas versões de drivers de placas de captura, além de efetuar pequenas implementações sugeridas pelos usuários.

As novas releases dos sistemas estarão sempre disponíveis no site [http://www.videomart.com.br](http://www.videomart.com.br/).

### **8. COMPARTILHAMENTO DE UNIDADE DE REDE**

A partir do compartilhamento é possível que sistemas da Videomart trabalhem integrados, que uma ou mais máquinas troquem informações e arquivos de vídeo através da rede. (Ex: TV Ingest e TVPlay)

#### **Primeiro passo:**

Vá em Painel de controle> central de rede e compartilhamento> alterar as configurações de compartilhamento avançadas:

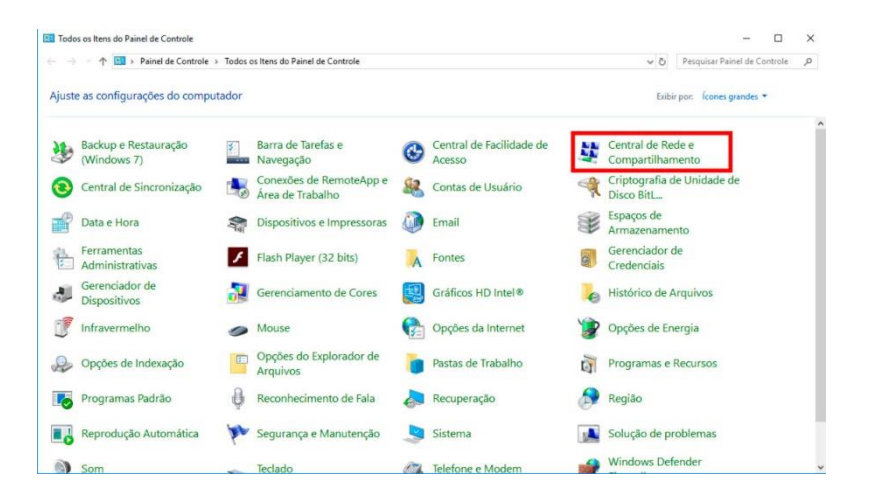

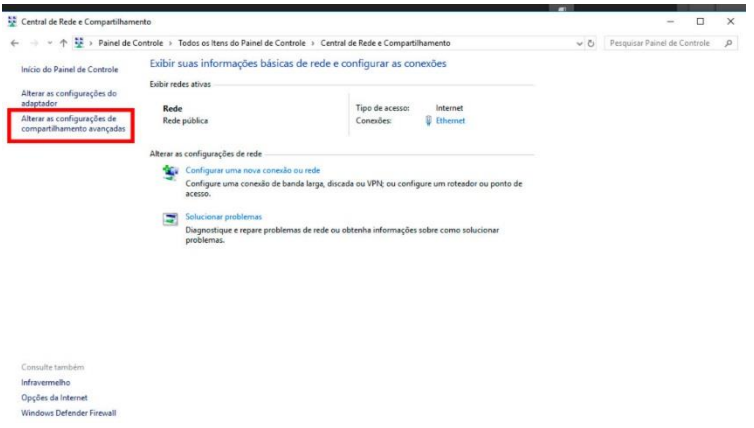

Clique em "todas as redes" para abrir mais opções:

Em "compartilhamento de pasta pública" selecione "ativar..."

Em "compartilhamento protegido por senha" selecione "desativar...".

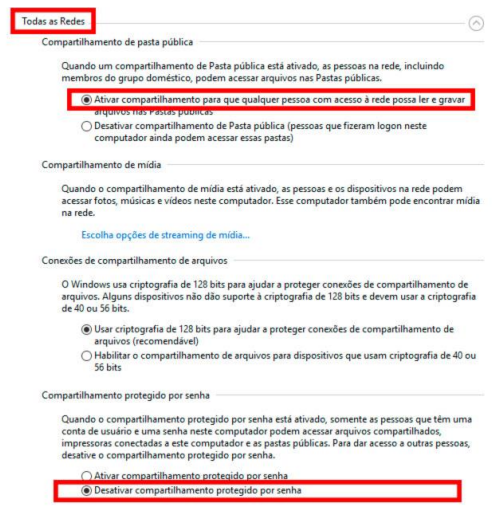

Depois é só clicar em "salvar alterações. "

#### **Segundo passo:**

Vá em "este computador" e selecione a unidade que deseja compartilhar, com o botão direito clique em "propriedades".

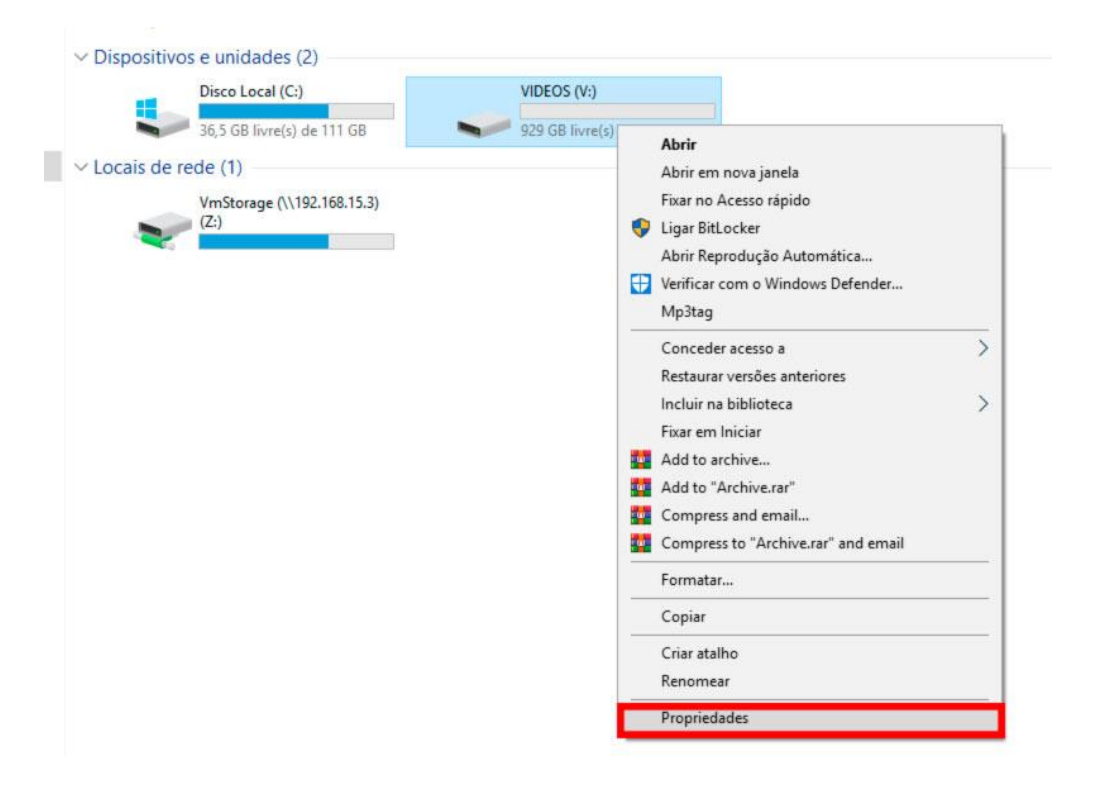

Vá na aba compartilhamento > compartilhamento avançado.

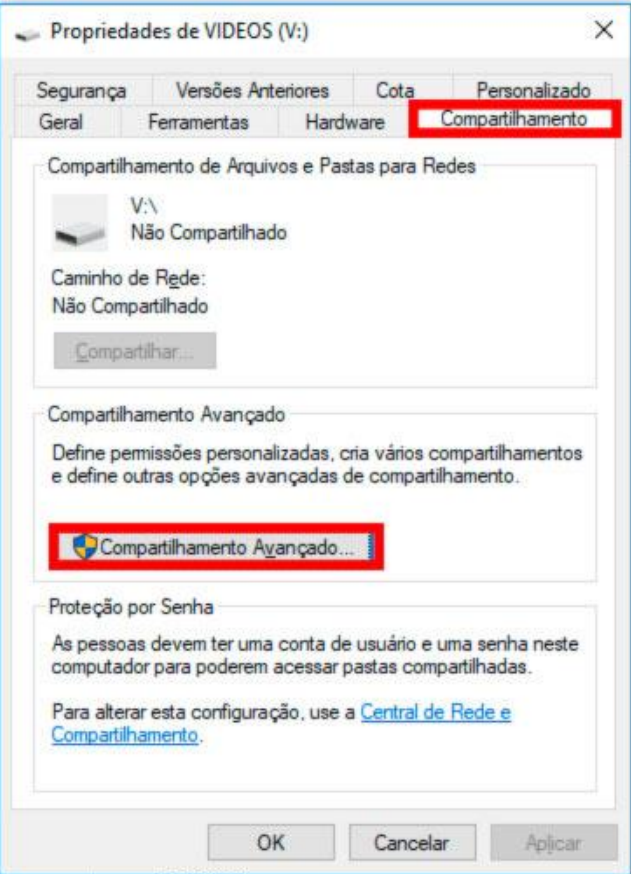

Selecione "compartilhar a pasta", agora você poderá alterar informações como "nome do compartilhamento" e "comentários."

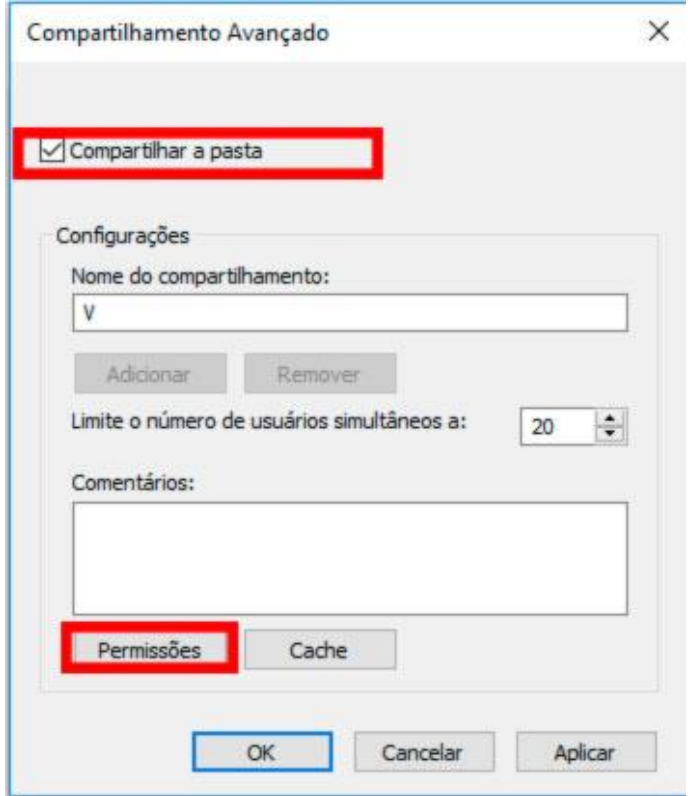

Em permissões selecione "permitir" em todos os campos, clique em "aplicar" e "OK", depois "aplicar" e "OK" novamente.

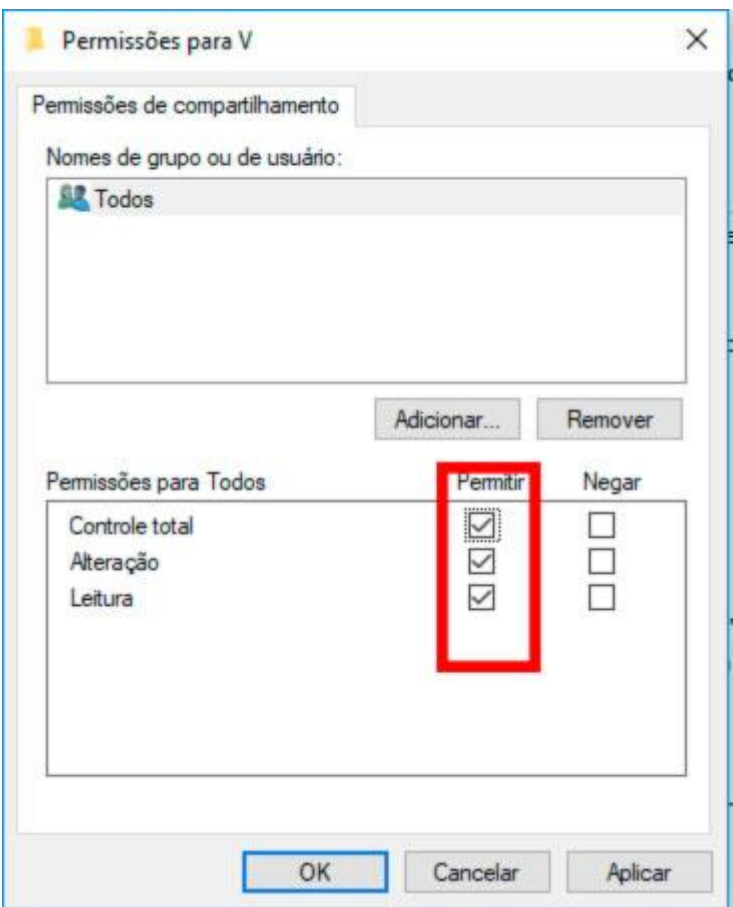

Em propriedades da unidade, selecione a aba "segurança", vá em "editar", "adicionar", em "digite os nomes dos objetos a serem selecionados" e digite "todos".

Depois clique em "verificar nomes", selecione "todos" e clique em ok!

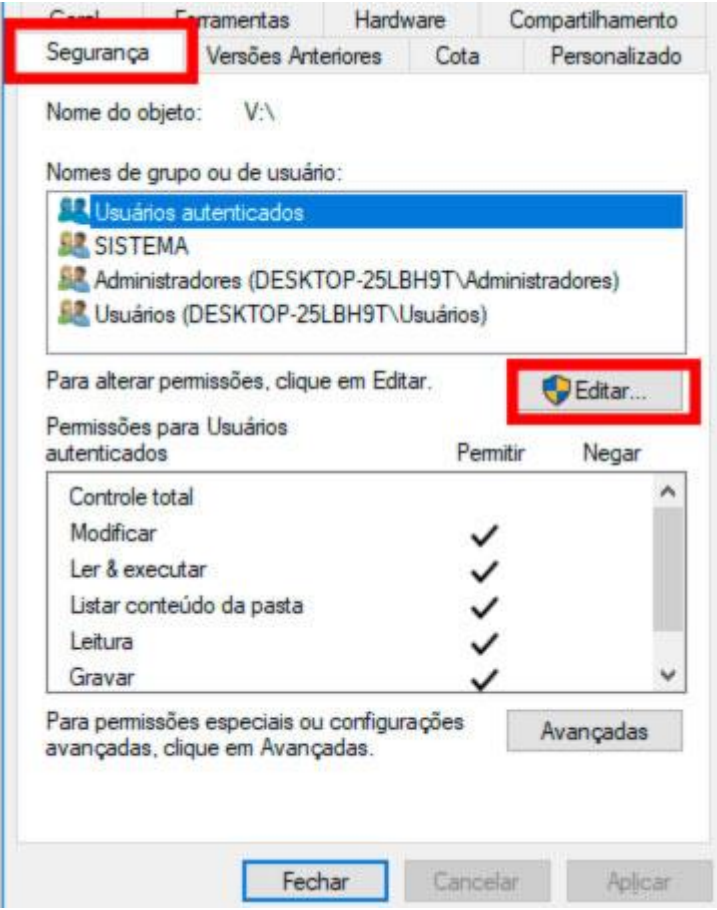

Em "permissões para todos" marque "permitir" em todas as opções, clique em "ok" e pronto, sua unidade está compartilhada!

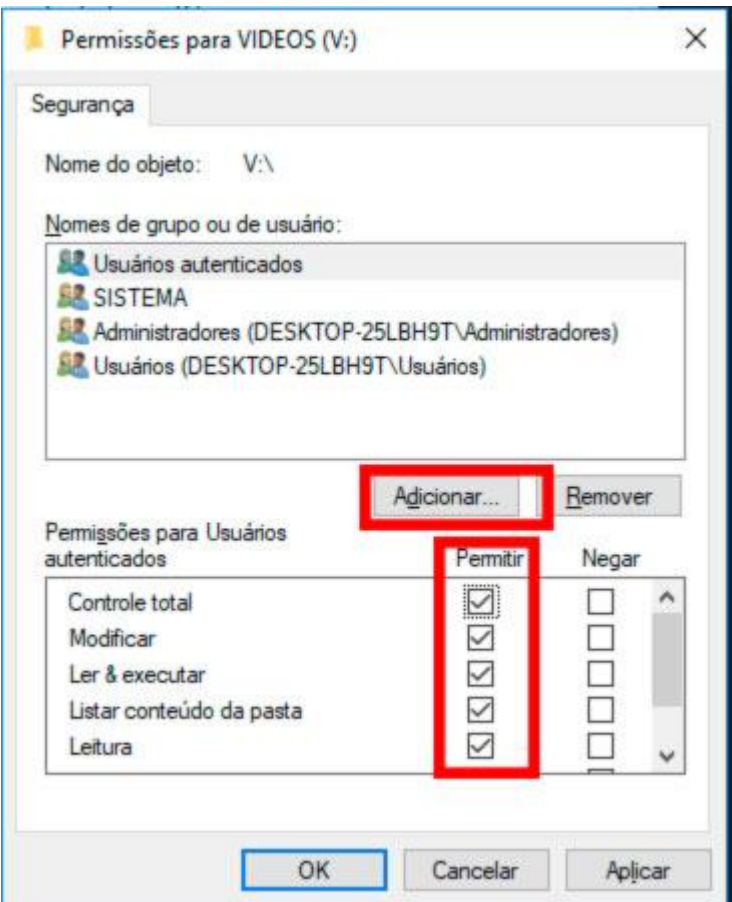

#### **8.1 Mapeando uma unidade de rede:**

Após compartilhada, agora você deve mapear a unidade de rede para que a mesma esteja visível na rede e possa ser acessada por seus usuários.

No campo de endereço da pasta rede digite o ip da unidade compartilhada.

Identificando a pasta, com o botão direito clique em "mapear esta unidade de rede", em unidade selecione a letra "V" e pronto sua unidade está mapeada.

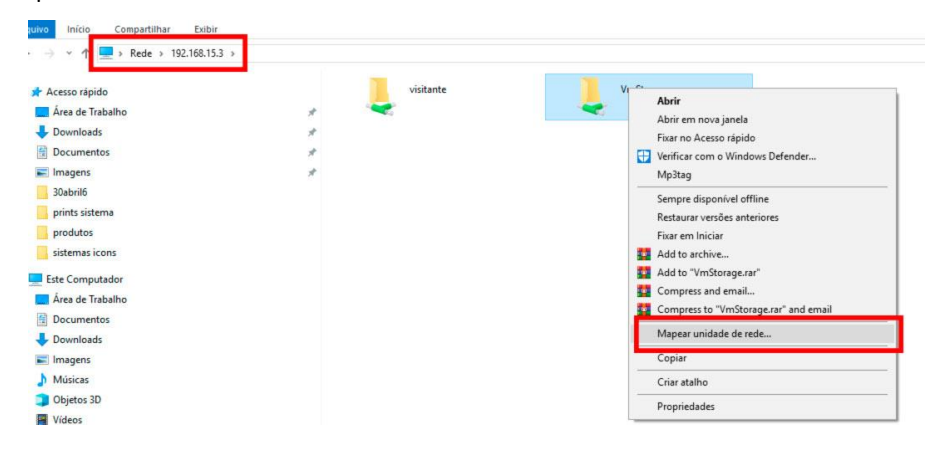

Clicando em "este computador" sua unidade estará visível e pronta para ser utilizada.